# Android 官网地址

#### [www.android.com](http://www.android.com/) 难以访问

国内可访问 Google 中国提供的网址: <https://developer.android.google.cn/>

### Android Studio 下载地址:

(以下链接不是最新版。最新版可从 <https://developer.android.google.cn/studio> 找到)

Windows 64-bit: [https://dl.google.com/dl/android/studio/install/3.5.2.0/android-](https://dl.google.com/dl/android/studio/install/3.5.2.0/android-studio-ide-191.5977832-windows.exe)

[studio-ide-191.5977832-windows.exe](https://dl.google.com/dl/android/studio/install/3.5.2.0/android-studio-ide-191.5977832-windows.exe)

Mac 64-bit : [https://dl.google.com/dl/android/studio/install/3.5.2.0/android-](https://dl.google.com/dl/android/studio/install/3.5.2.0/android-studio-ide-191.5977832-mac.dmg)

[studio-ide-191.5977832-mac.dmg](https://dl.google.com/dl/android/studio/install/3.5.2.0/android-studio-ide-191.5977832-mac.dmg)

Linux 64-bit : [https://dl.google.com/dl/android/studio/ide-zips/3.5.2.0/android-](https://dl.google.com/dl/android/studio/ide-zips/3.5.2.0/android-studio-ide-191.5977832-linux.tar.gz)

[studio-ide-191.5977832-linux.tar.gz](https://dl.google.com/dl/android/studio/ide-zips/3.5.2.0/android-studio-ide-191.5977832-linux.tar.gz)

# 安装 SDK

 $\div$  启动 Android Studio, 初始界面大致如图 1 所示。

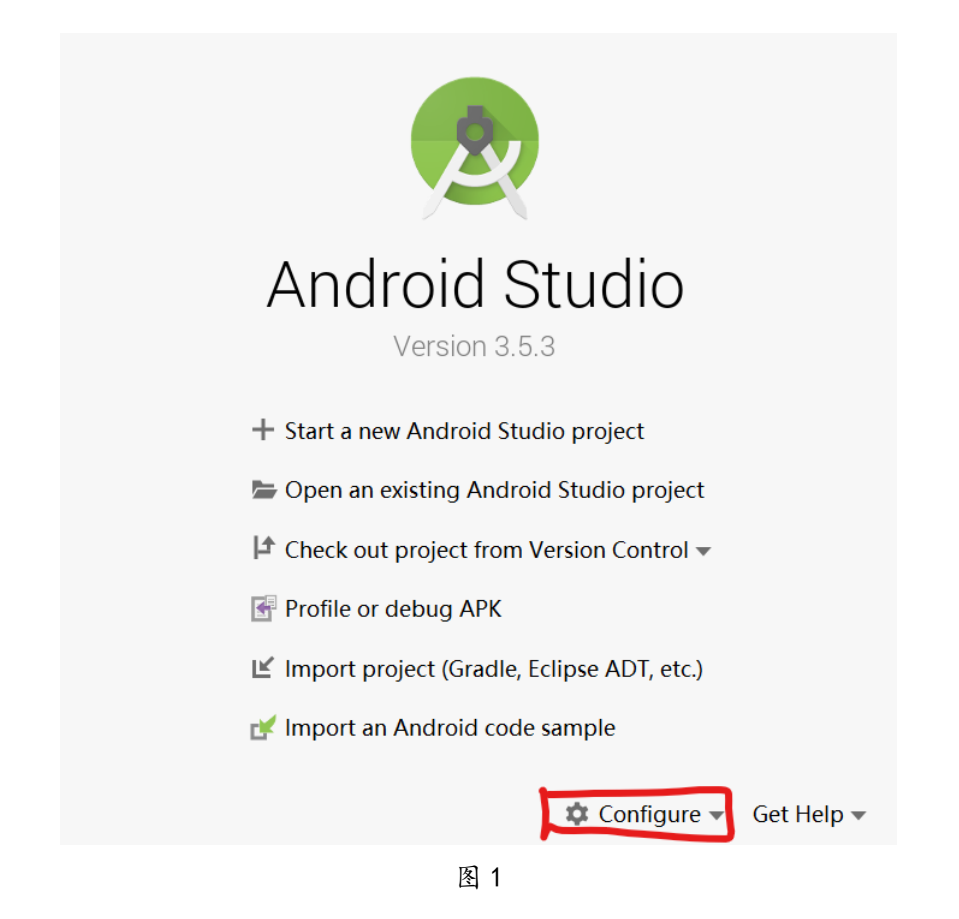

- ◇ 点击 "Configure",在其中选择 "SDK Manager",执行下载安装 SDK 的操作。
- ◇ 在出现的界面中勾选图 2 中的选择框 3,然后再列表中安装相应版本的 SDK Platform (用于开发 Android 应用程序) 以及对应的 System Image (用于创建模拟器运行 Android应用程序)。对应使用Intel芯片的电脑而言,建议安装Intel x86 Atom System Image,可以使用硬件加速,提升性能;注意,该工具自从 Android 8.0 以后已经不提 供 ARM 版本的模拟器环境供下载(在 Intel/Windows 10 上)

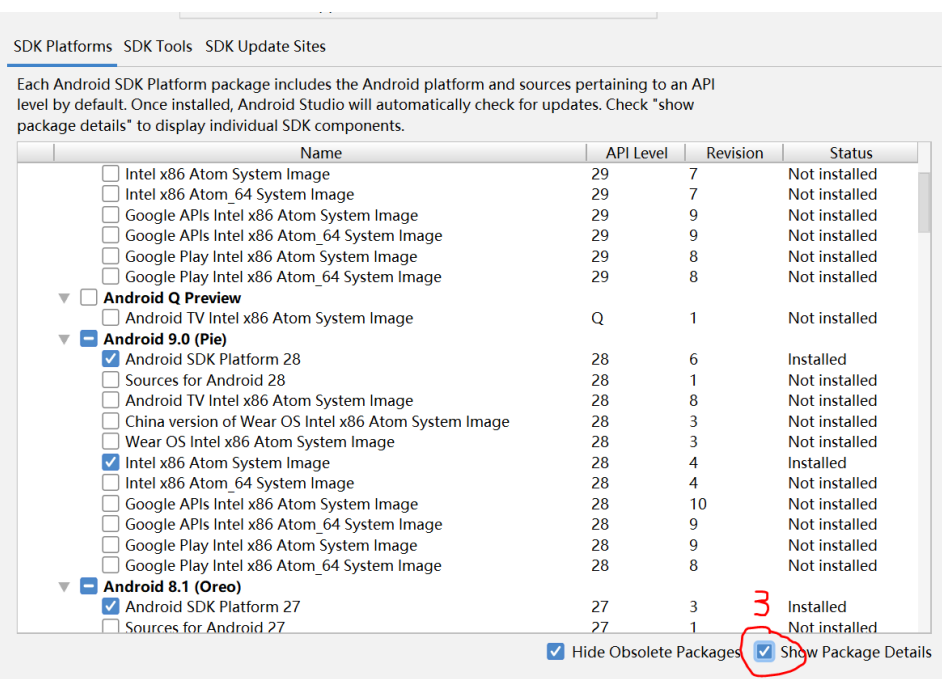

图 2

 然后选择"SDK Tools"标签,在其中勾选要下载的工具。需要注意的是,如果是 Intel CPU,下载图 3 中标记的 4 中的 Intel x86 Emulator Accelerator 用于模拟器加速; 对于 AMD CPU, 则安装 Android Emulator Hypervisor Driver for AMD; 要使用 C/C++进行开发,则选中"NDK"及"CMake"中的相应版本;其余保持默认即可。

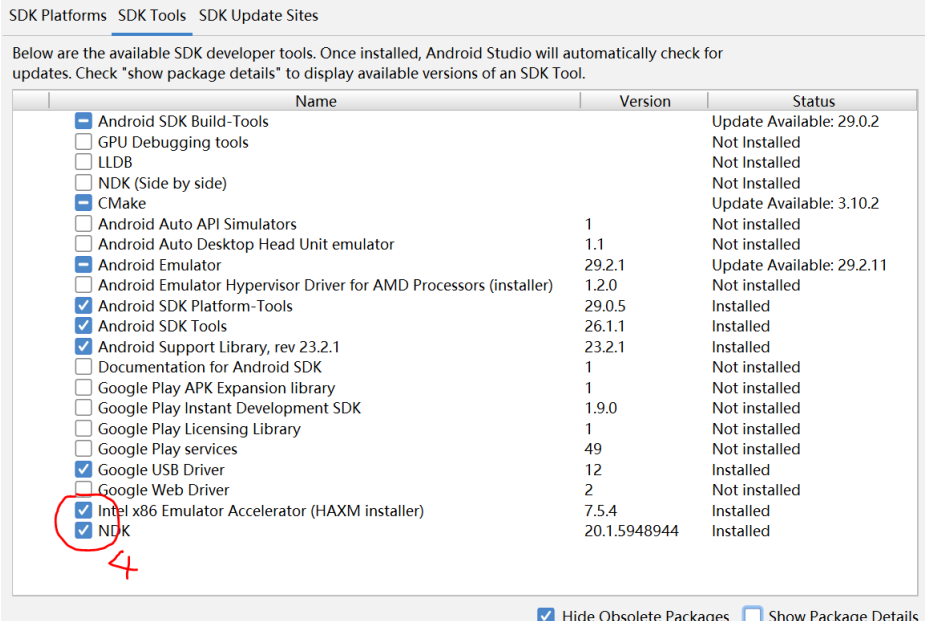

◆ 然后确认"OK",将会下载安装或更新已选的组件,该过程可能因为网络的原因会很慢

或被墙(但 2019 年 12 月初试验中未发现问题)。

# 创建项目

◇ 在图 1 的界面中选择"Start a new Android Studio project", 然后选择创建一个

"Empty Activity", 如图 4 所示。

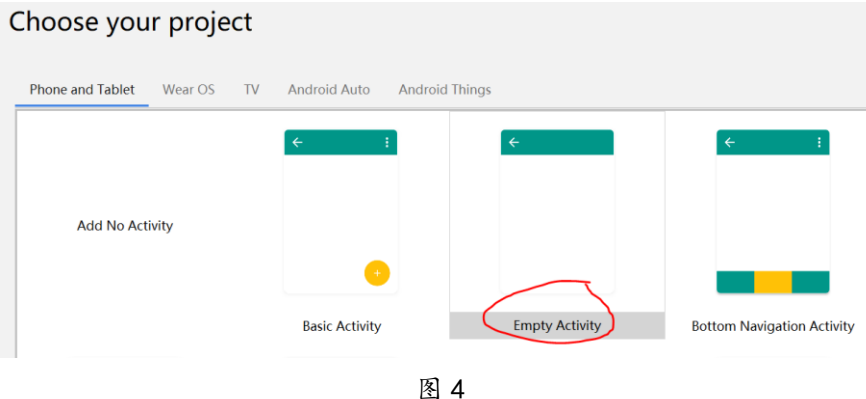

 然后选择适当的配置(主要是 Name、Save Location、Language)。进入界面之后, 需要注意: Android Studio 会对项目进行编译,初次进入时可能其后端编译工具 gradle 需要下载较多的依赖文件,可能会较为耗时(甚至可能导致 Android Studio 短时间卡 死)。

## 运行项目

 运行 Android 项目需要首先创建一个模拟器执行环境。在图 5 所示的界面中点击标记 2 的按钮(图 5 中按钮 1 也可以用来管理下载的 SDK 或安装其他版本的 SDK、工具、 模拟器映像等)。

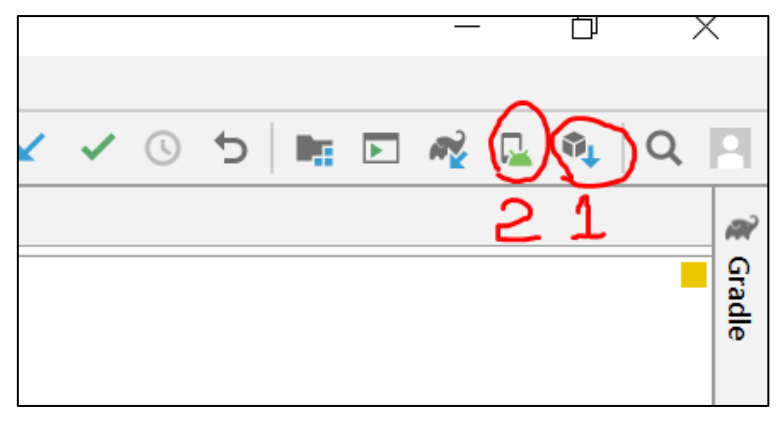

图 5

- ◇ 然后选择创建 Virtual Device, 在可选设备中选择一个合适的设备(注意其分辨率, 太 大的话可能你的电脑屏幕不能完全显示),然后再选择 System Image 的时候选择在 "安装 SDK"步骤中已经下载安装的版本(建议选择 x86 Images;根据实际需求可选 择其他 images), 或者点击下载直接下载一个新的 image。
- ◇ 然后点击图 6 中的按钮运行应用程序 (需注意: 前边第一个下拉框是 "app", 第二个 是你想运行程序的目标模拟器)。

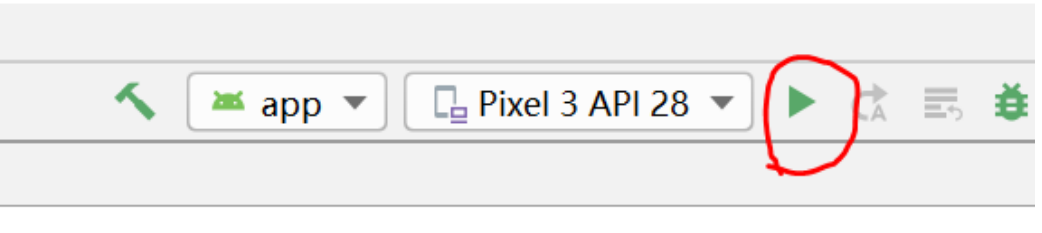

#### 图 6

#### Smali、Apktool 与其他

从 <https://github.com/JesusFreke/smalidea> 可以下载用于 Android Studio

的 smali 插件,直接在 Android Studio 中编辑/调试 Smali 代码。

ApkTool 可从如下网页根据提示下载使用:

https://ibotpeaches.github.io/Apktool/install/

另外,也能在网上找到在 Android Studio 中读取 APK 文件、修改、重打包/签名、运行

的方式(以往有同学这样做过)。